# **Guía del usuario para el envío de un trabajo de investigación**

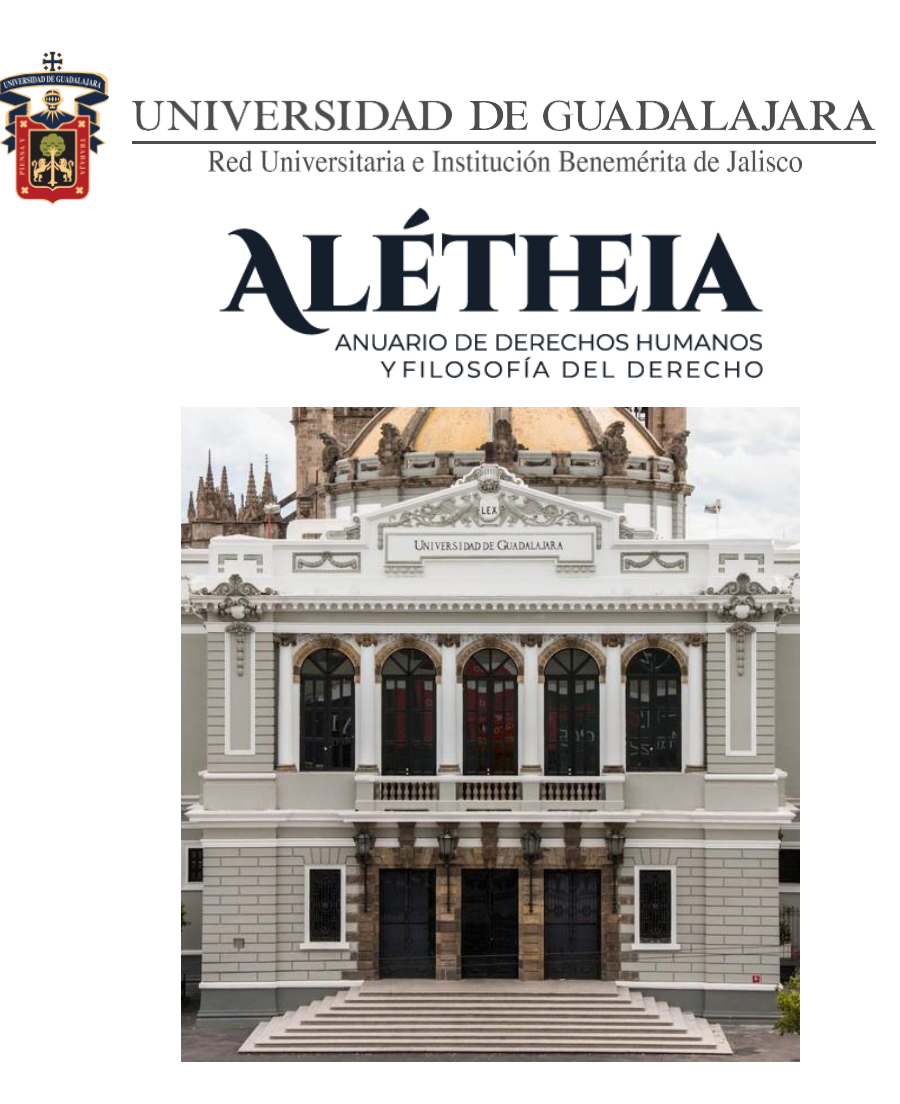

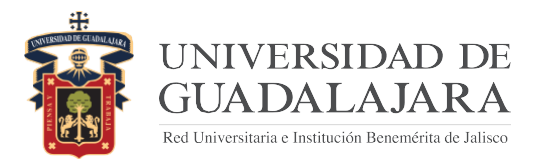

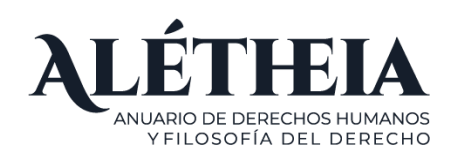

La recepción de trabajos será a través de la página WEB [http://aletheia.udg.mx/index.php/Inicio.](http://aletheia.udg.mx/index.php/Inicio)

Para enviar un trabajo nuevo deberá:

1. Entrar con su usuario y contraseña o realizar su registro como nuevo usuario.

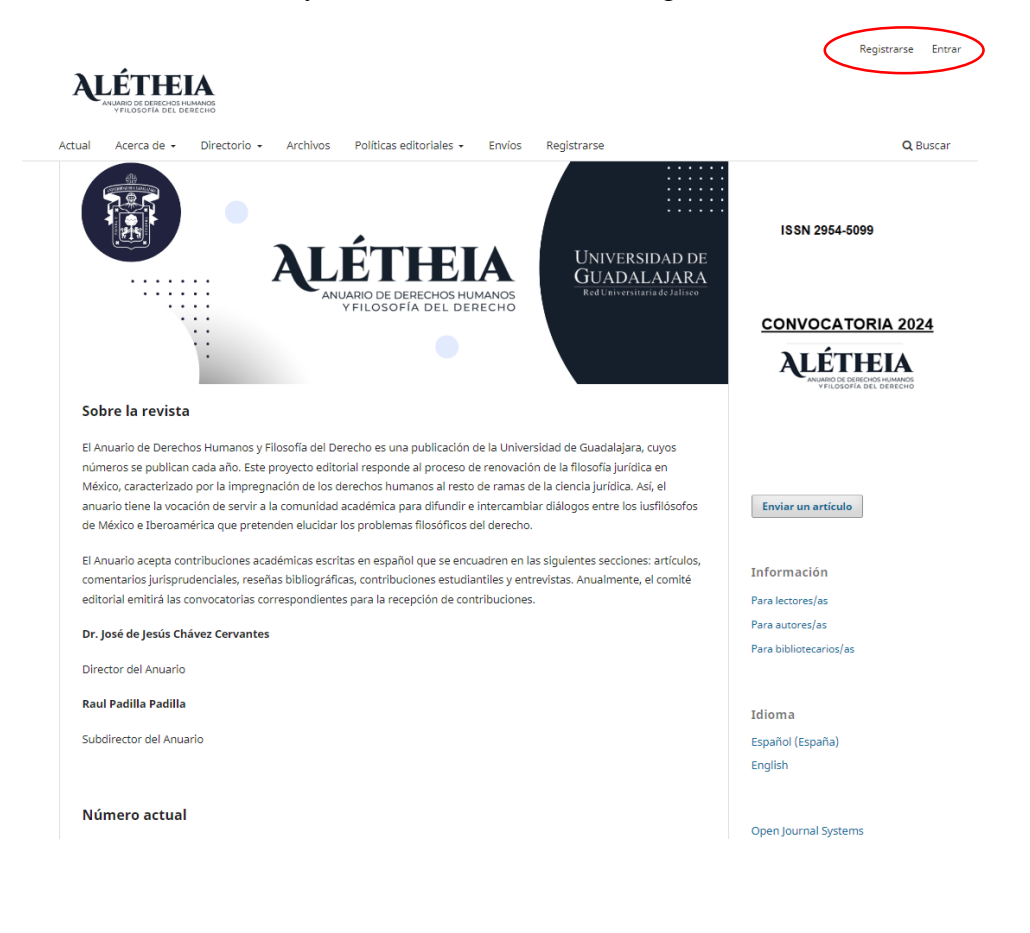

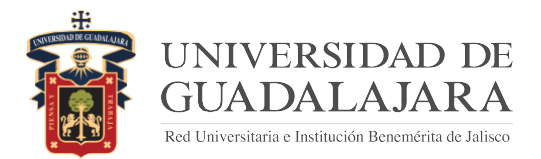

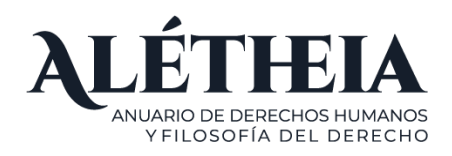

En caso de no estar registrado, deberá registrarse como nuevo usuario, para tal efecto deberá proporcionar la siguiente información:

#### Registrarse

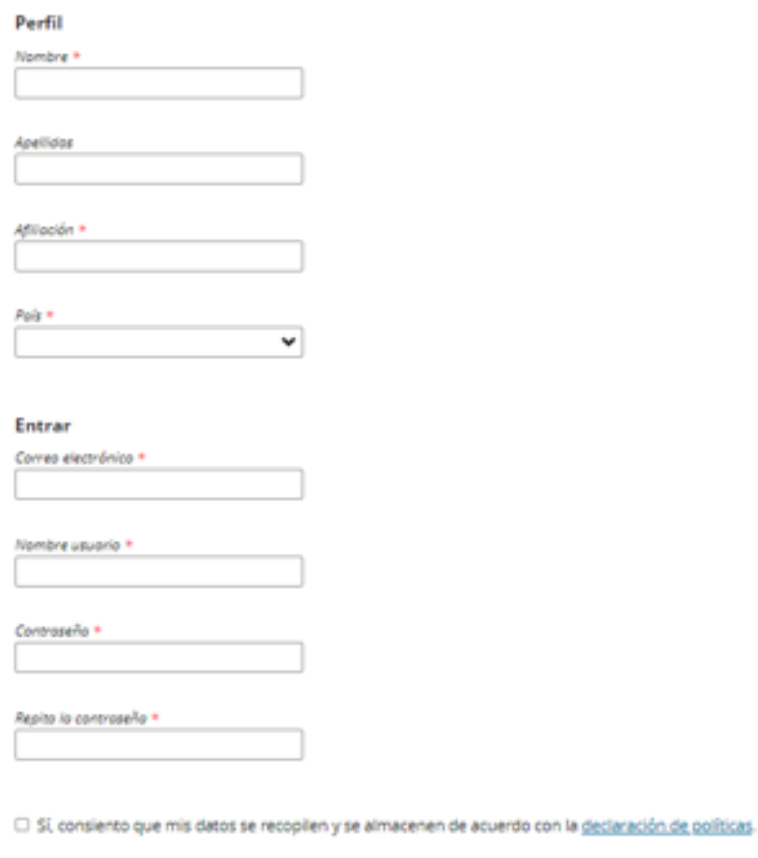

□ Si, deseo que me notifiquen acerca de nuevas publicaciones y avisos.

□ Si, me gustaria que me contactaran para revisar artículos de esta revista.

Registrarse Entran

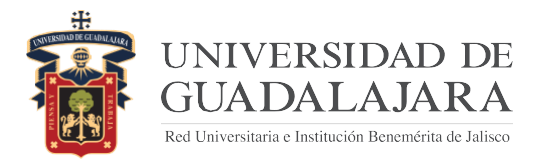

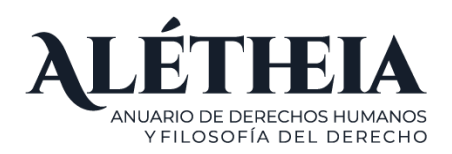

2. Una vez inicada la sesion deberá presionar el boton *enviar un artículo*.

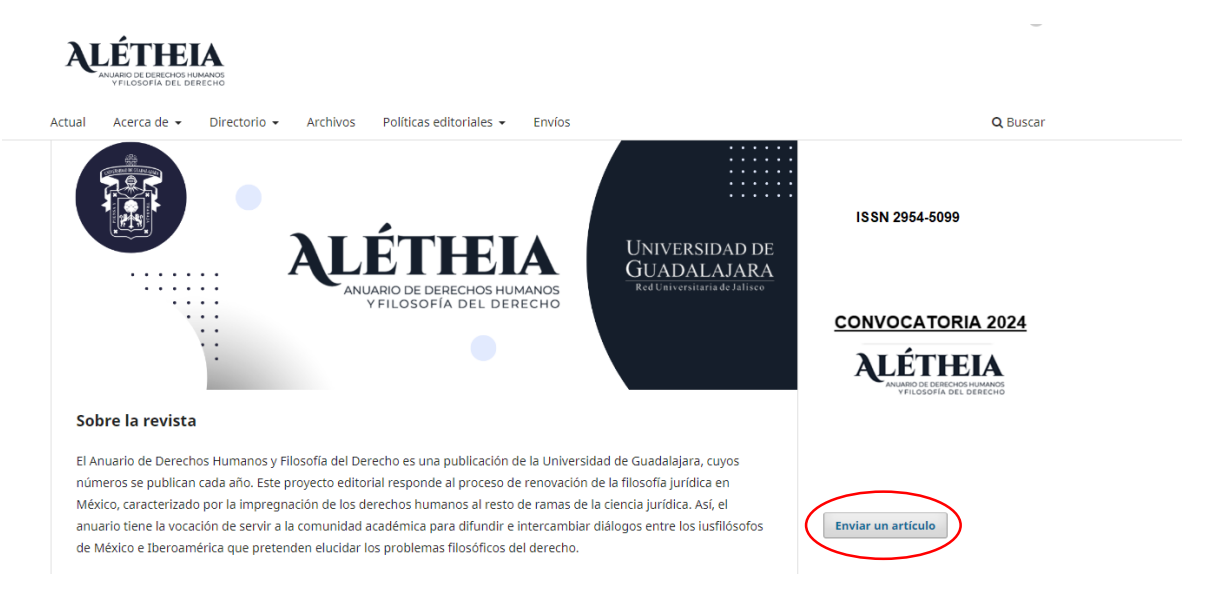

3. Posteriormente, se sugiere leer con detenimiento los requisitos para subir el trabajo correspondiente y seleccionar *realizar un nuevo envío*.**ALÉTHEIA** 

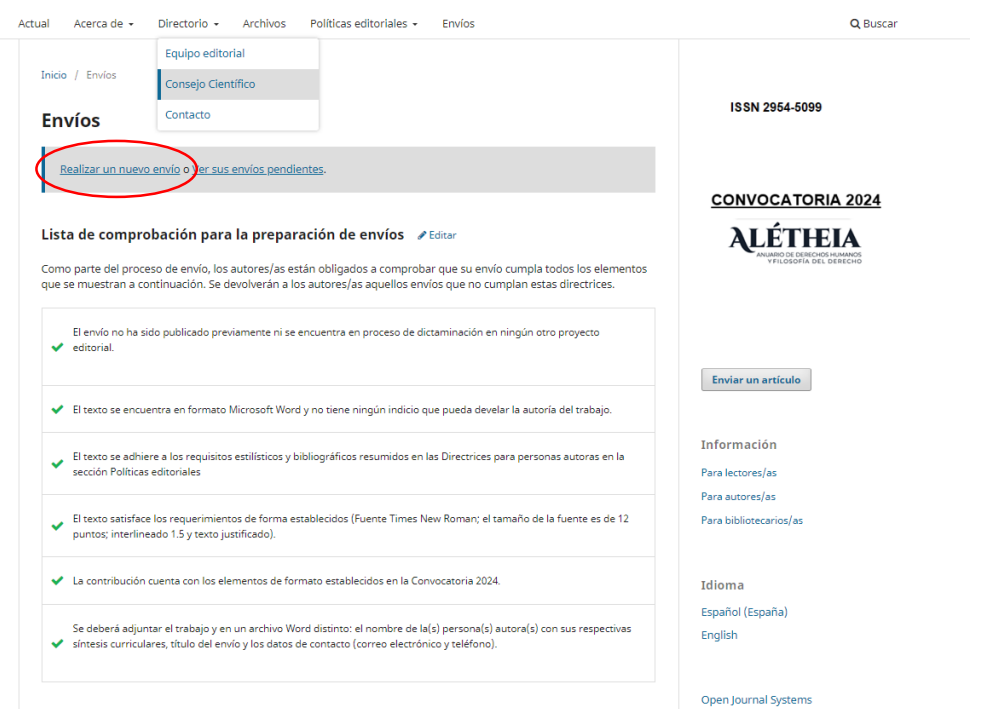

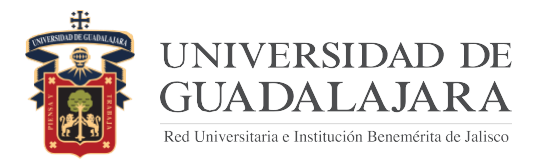

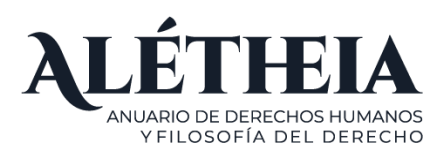

4. Deberá completar los datos requeridos en las 5 secciones:

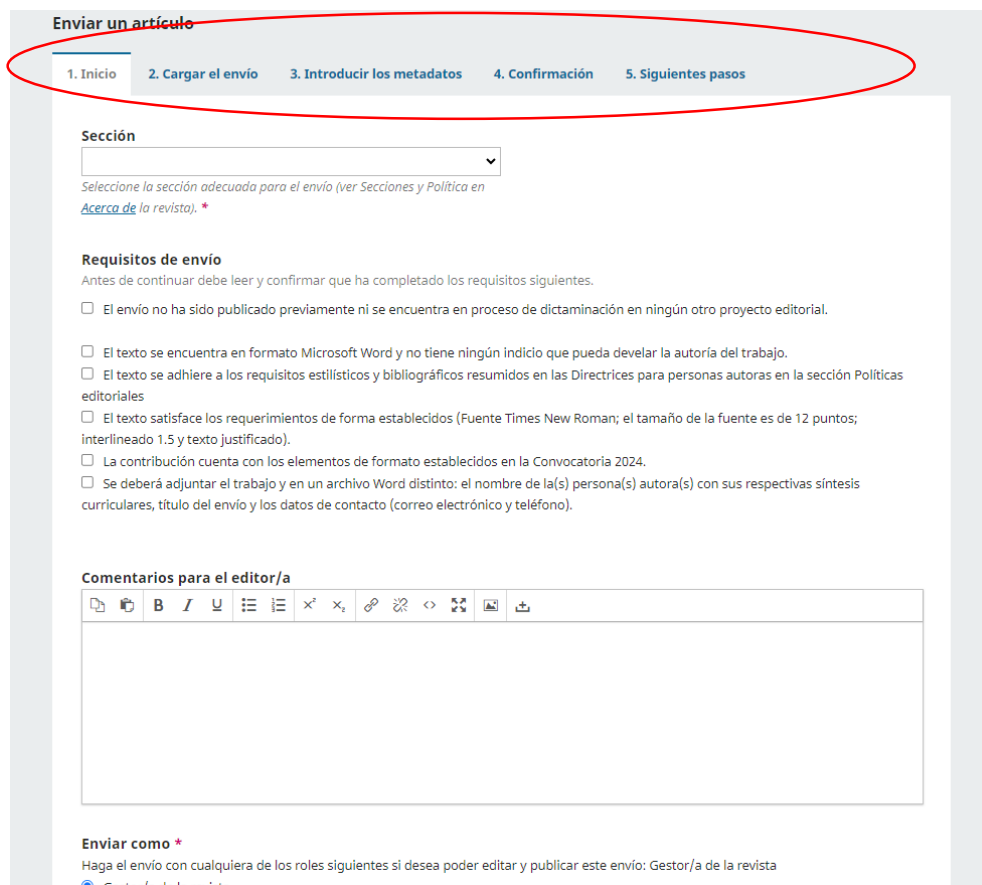

- I. En la primera sección *Inicio* deberá:
	- a) Seleccionar en el apartado sección, el tipo de trabajo que desea enviar

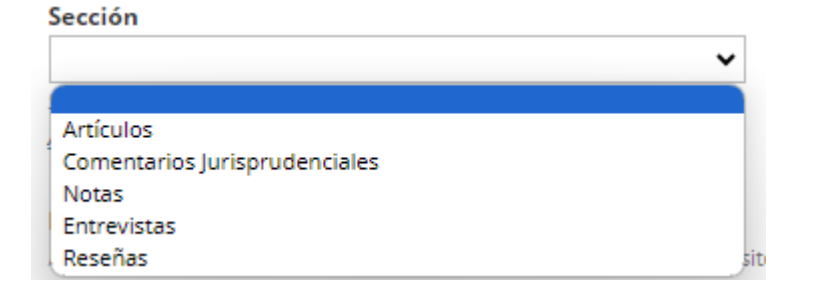

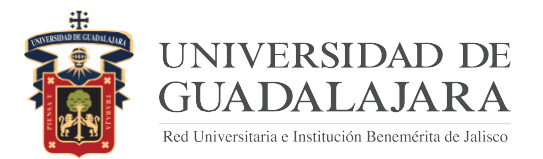

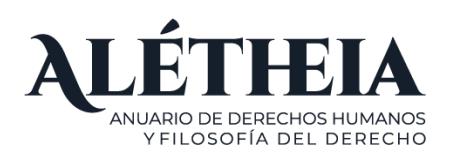

### b) Leer detenidamente los requisitos del envió y marcar los recuadros que aparecen del lado izquierdo de cada requisito.

#### Requisitos de envío

Antes de continuar debe leer y confirmar que ha completado los requisitos siguientes.

El envío no ha sido publicado previamente ni se encuentra en proceso de dictaminación en ningún otro proyecto editorial.

El texto se encuentra en formato Microsoft Word y no tiene ningún indicio que pueda develar la autoría del trabajo.

 $\Box$  El texto se adhiere a los requisitos estilísticos y bibliográficos resumidos en las Directrices para personas autoras en la sección Políticas editoriales

El texto satisface los requerimientos de forma establecidos (Fuente Times New Roman; el tamaño de la fuente es de 12 puntos; interlineado 1.5 y texto justificado).

 $\Box$  La contribución cuenta con los elementos de formato establecidos en la Convocatoria 2024.

□ Se deberá adjuntar el trabajo y en un archivo Word distinto: el nombre de la(s) persona(s) autora(s) con sus respectivas síntesis curriculares, título del envío y los datos de contacto (correo electrónico y teléfono).

c) En el caso de considerar necesario algún comentario adicional para la evaluación de su trabajo de investigación, en este apartado podrá realizar los mismos.

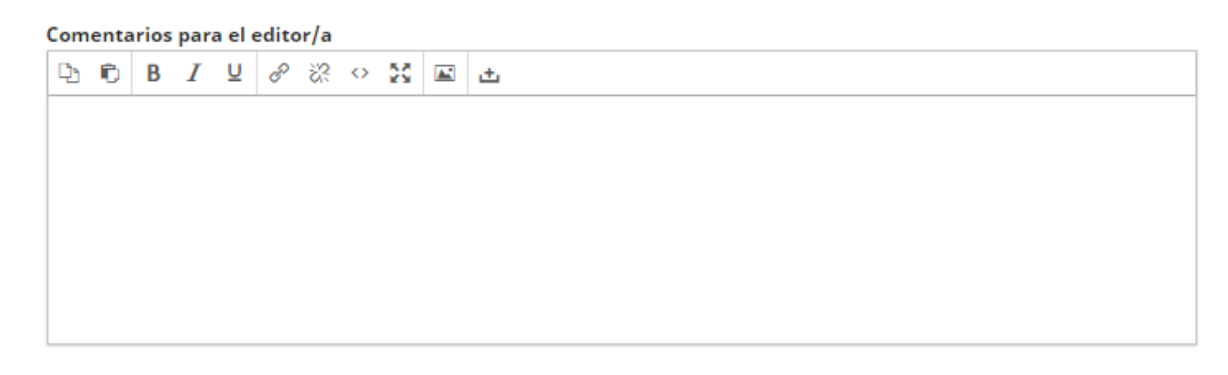

□ Sí, consiento que mis datos se recopilen y se almacenen de acuerdo con la declaración de políticas.

Guardar y continuar Cancelar

Una vez concluidos los puntos anteriores deberá marcar la casilla *Sí, consiento que mis datos se recopilen y se almacenen de acuerdo a la declaración de políticas.*

Al final presione *guardar y continuar.*

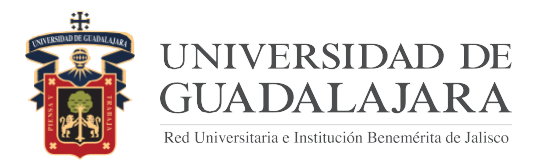

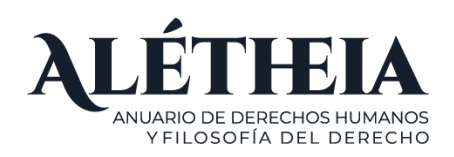

## II. En la segunda sección *Cargar envío:*

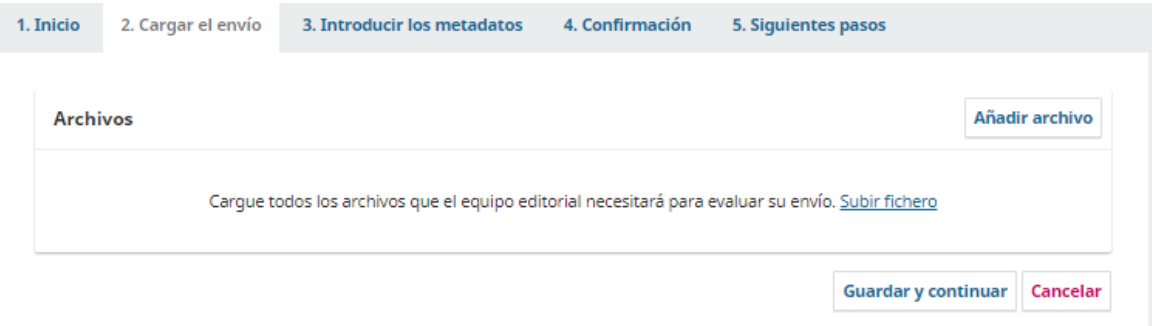

Es importante adjuntar:

- a) El trabajo de investigación en un archivo Word; y
- b) En otro archivo Word, el nombre de la(s) persona(s) autora(s) con sus respectivas síntesis curriculares (máximo una cuartilla), título del trabajo de investigación, ORCID y los datos de contacto de los autores (correo electrónico y teléfono), dichos datos deberán ser enviados en el orden mencionado.

Al final presione *guardar y continuar.*

- III. En la tercera sección *Introducir los metadatos:*
	- a) Sera necesario introduzca el título de su trabajo de investigación tal y como aparece en la portada del mismo, de igual manera el subtítulo y prefijo en caso de que cuente con ellos.

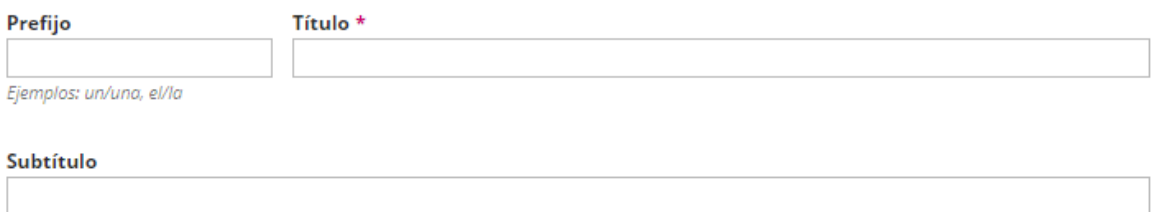

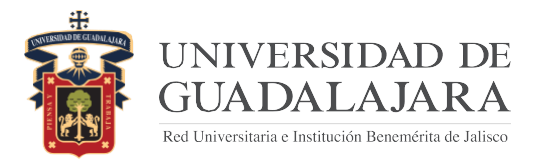

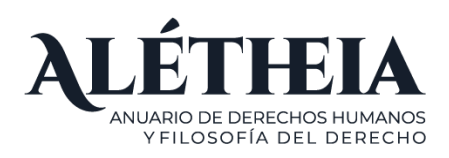

**Guardar y continuar** 

Cancelar

b) Deberá insertar el resumen de su trabajo de investigación (para las secciones de *artículos* y *notas* el resumen es obligatorio).

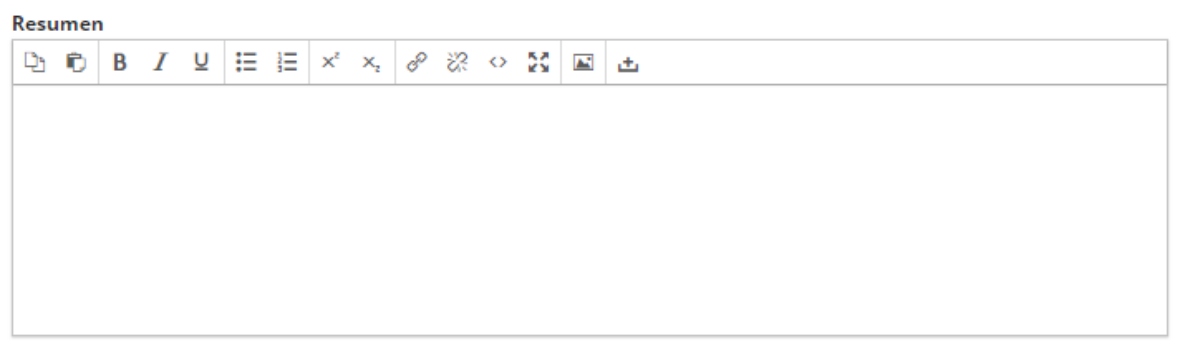

c) Deberá indicar los autores del trabajo de investigación e ingresar 5 palabras clave (las palabras clave son obligatorias únicamente para *artículos o notas*).

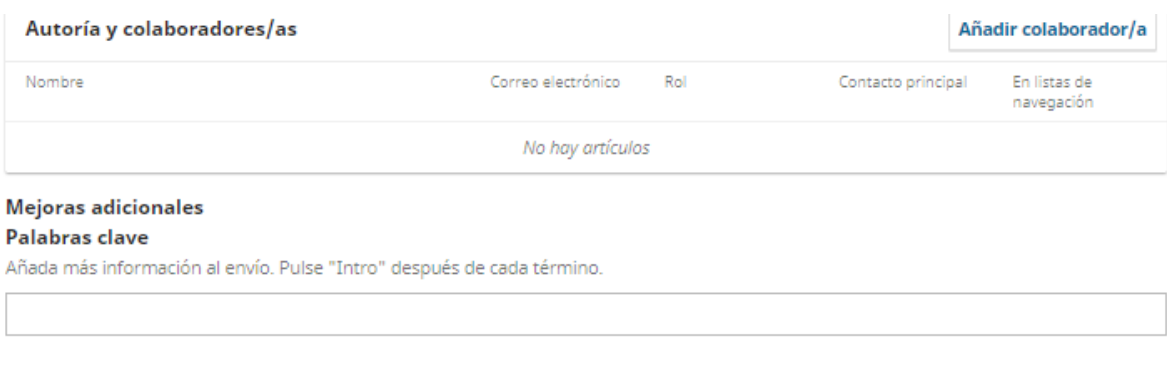

Al final presione *guardar y continuar.*

- IV. En la cuarta sección *Confirmación:*
	- a) Una vez que revise su envío o realice los ajustes necesarios en las secciones anteriores, deberá presionar *Finalizar envío.*

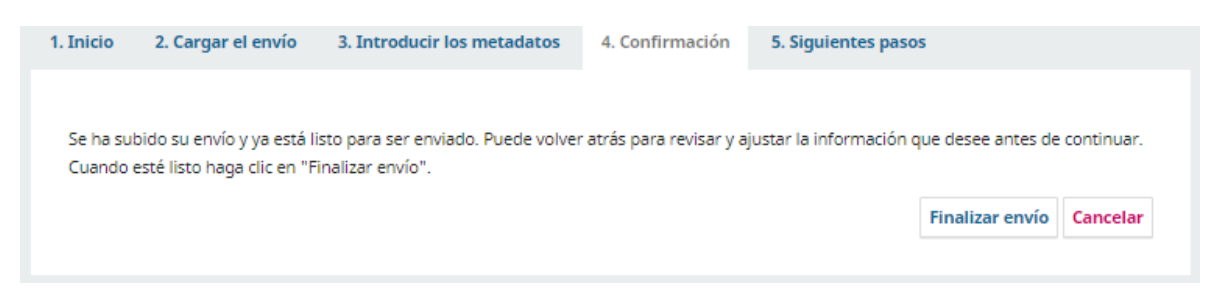

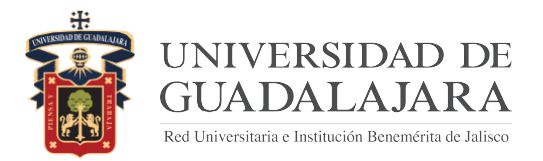

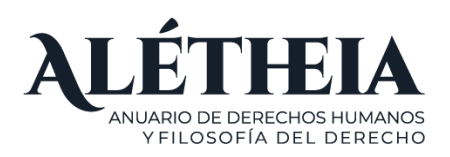

5. Una vez finalizado el proceso de envío del trabajo de investigación recibirá un correo electrónico confirmando la recepción del mismo.

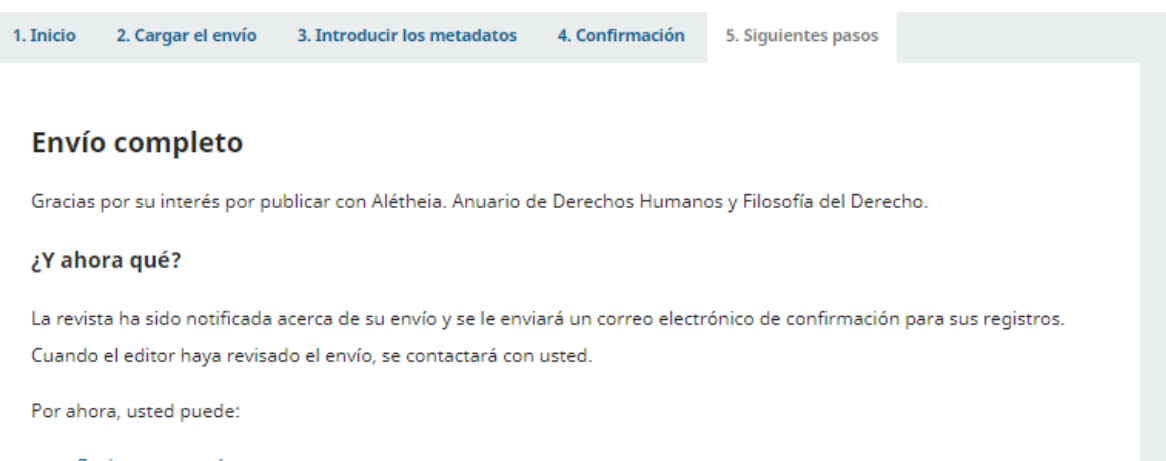

- · Revisar este envío
- · Crear un nuevo envío
- · Volver al escritorio

Ultima fecha de modificación 27 de mayo de 2024 HVL/IAVM/fieg